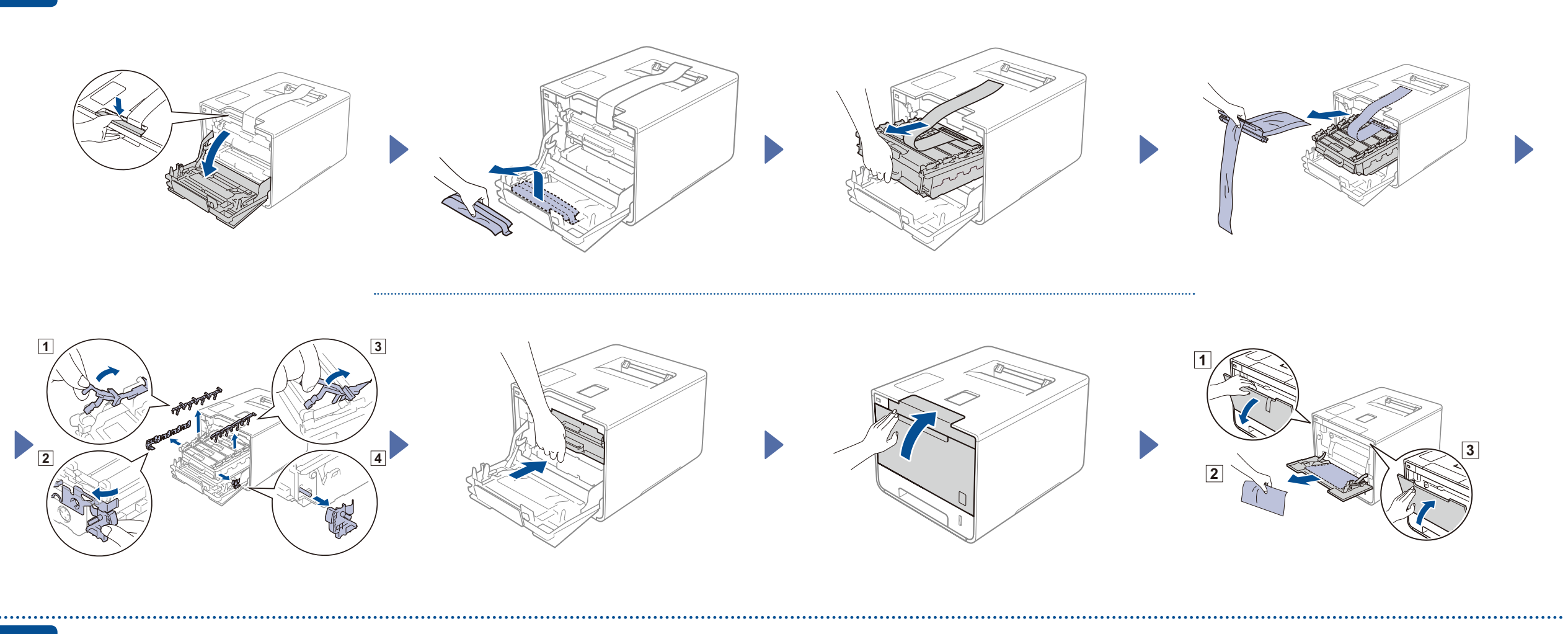

### Legge papir i papirmagasinet

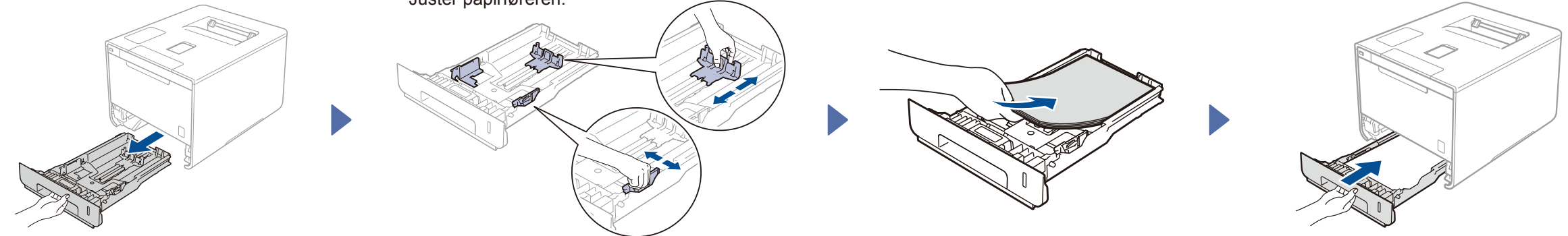

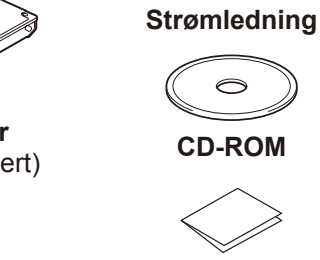

 $\circ$ **Tonersamler Trommelenhet** (forhåndsinstallert) (forhåndsinstallert)

#### Pakk ut maskinen og kontroller komponentene

**Tonerkassetter** (Svart, cyan, magenta og gul; forhåndsinstallert)

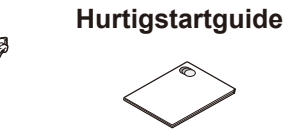

**Produktsikkerhetsguide Belteenhet** (forhåndsinstallert)

Les først Produktsikkerhetsguiden, og les deretter denne Hurtigstartguiden for korrekt installasjonsprosedyre.

**MERK:**

Hvis maskinens LCD viser Setup Wi-Fi? (Sette opp Wi-Fi?) etter at du skrudd den på, gjør ett av følgende:

(For å endre språket) Trykk på  $\blacktriangledown$  for å velge No (Nei), og gå deretter tilbake til trinn 4

• Komponentene som er inkludert i esken og støpsel for vekselstrøm kan variere fra land til land.

(For å koble til datamaskinen) Trykk på  $\blacktriangledown$  for å velge No (Nei), og gå deretter til trinn 6.

- • Illustrasjonene i denne Hurtigstartguiden tar utgangspunkt i HL‑L8350CDW.
- • Du må kjøpe den korrekte grensesnittkabelen for grensesnittet du ønsker å bruke: **USB-kabel**

- **1.** Trykk på a eller b for å vise General Setup (Hovedoppsett), og trykk deretter på **OK**.
- **2.** Trykk på **OK** for å velge Local Language (Lokalt språk).
- **3.** Trykk på ▲ eller ▼ for å velge språket ditt, og trykk deretter på OK. Gå til trinn 6

## 4 Velg språket ditt **1986 ble staten av att som senare som senare som senare som senare som senare som senare som senare som senare som senare som senare som senare som senare som senare som senare som senare som senare so**

Vi anbefaler å bruke en USB 2.0-kabel (Type A/B) som ikke er mer enn 2 meter lang. **Nettverkskabel**

Bruk en gjennomgående kategori 5 (eller større) tvunnet trådparkabel for 10BASE-T eller 100BASE-TX Fast Ethernet-nettverk.

■ For å kunne bruke maskinen på sikker måte, må strømkabelen brukes i et jordet uttak. Uttak som ikke er jordet kan forårsake støt og støy på annet utstyr.

### Fjerne emballasjen fra maskinen

Version 0 **NOR** 

(For å koble til den mobile enheten din) Trykk på a for å velge Yes (Ja), og gå deretter til *Skriv ut ved å bruke mobil enhet* i trinn 6 .

3 Koble til strømledningen og skru på maskinen

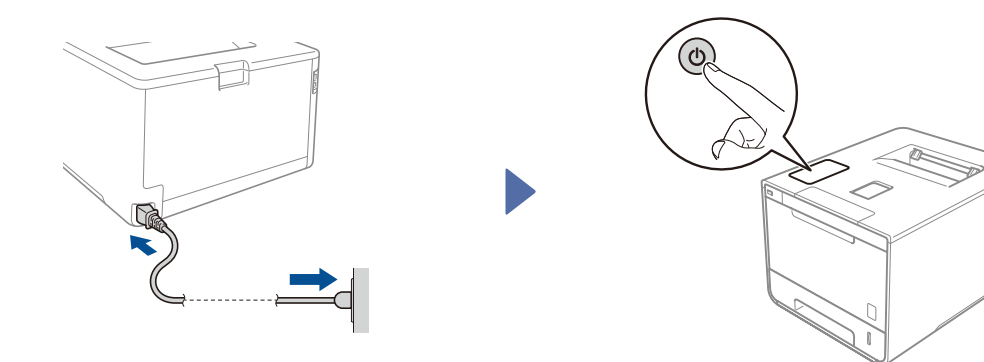

Maskinens LCD viser Ready (Klar).  $\blacktriangleright$  Gå til trinn 4

Maskinens LCD viser Setup Wi-Fi? (Sette opp Wi-Fi?).  $\blacktriangleright$  Gå til trinn 5

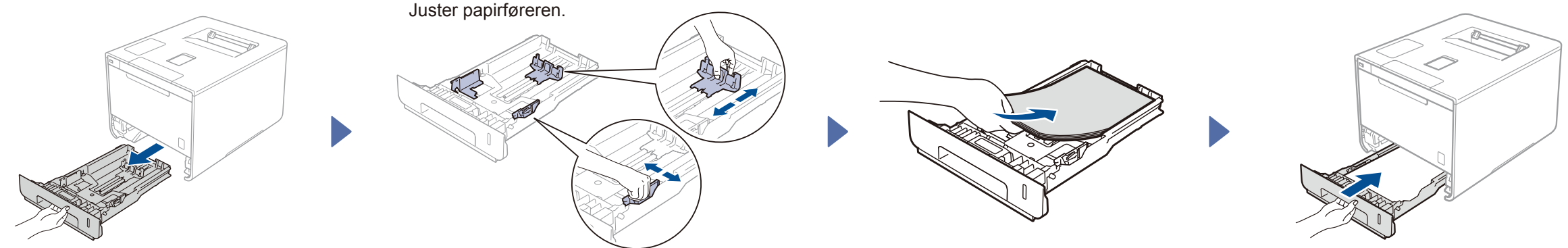

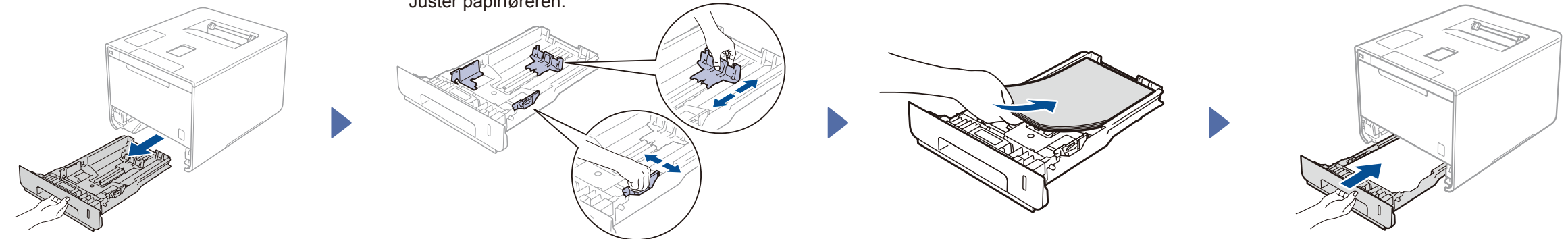

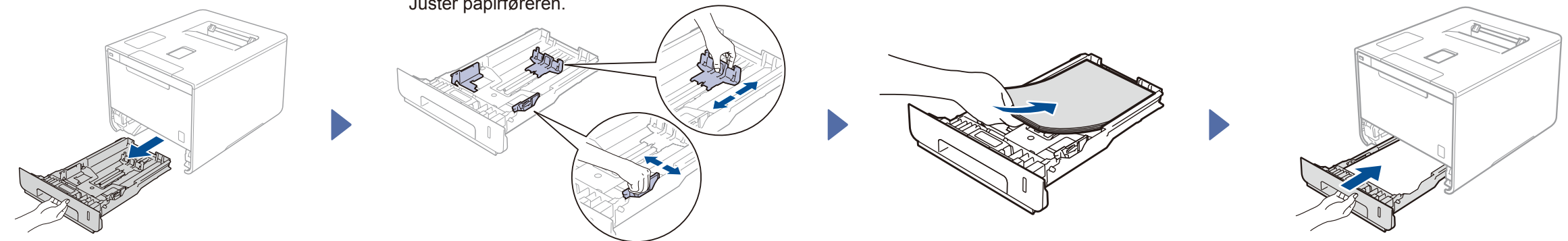

**For danske brukere**

Strømledningen som følger med denne maskinen er en jordet tre-pinners plugg. Kontroller at strømuttaket støtter denne type ledning.

#### **For svenske, norske og finske kunder**

- Strømpluggen som følger med denne maskinen er en sidejordet stikkontakt med to pinner. Kontroller at veggkontakten kan bruke denne sidejordede topinnerskontakten.
- Denne maskinen må jordes. Hvis du er i tvil så ta kontakt med en autorisert installatør.

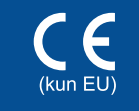

# brother

# **Hurtigstartguide**

De siste håndbøkene er tilgjengelige på Brother Solutions Center:<http://solutions.brother.com/>.

Noen modeller er ikke tilgjengelige i alle land.

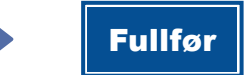

#### Konfigurasjon ved å bruke CD-ROM-en (Windows®)  $\overline{\mathcal{O}}$

Konfigurasjon uten å bruke CD-ROM-en (Windows® uten CD-ROM-stasjon, eller Macintosh)

6

I

┺

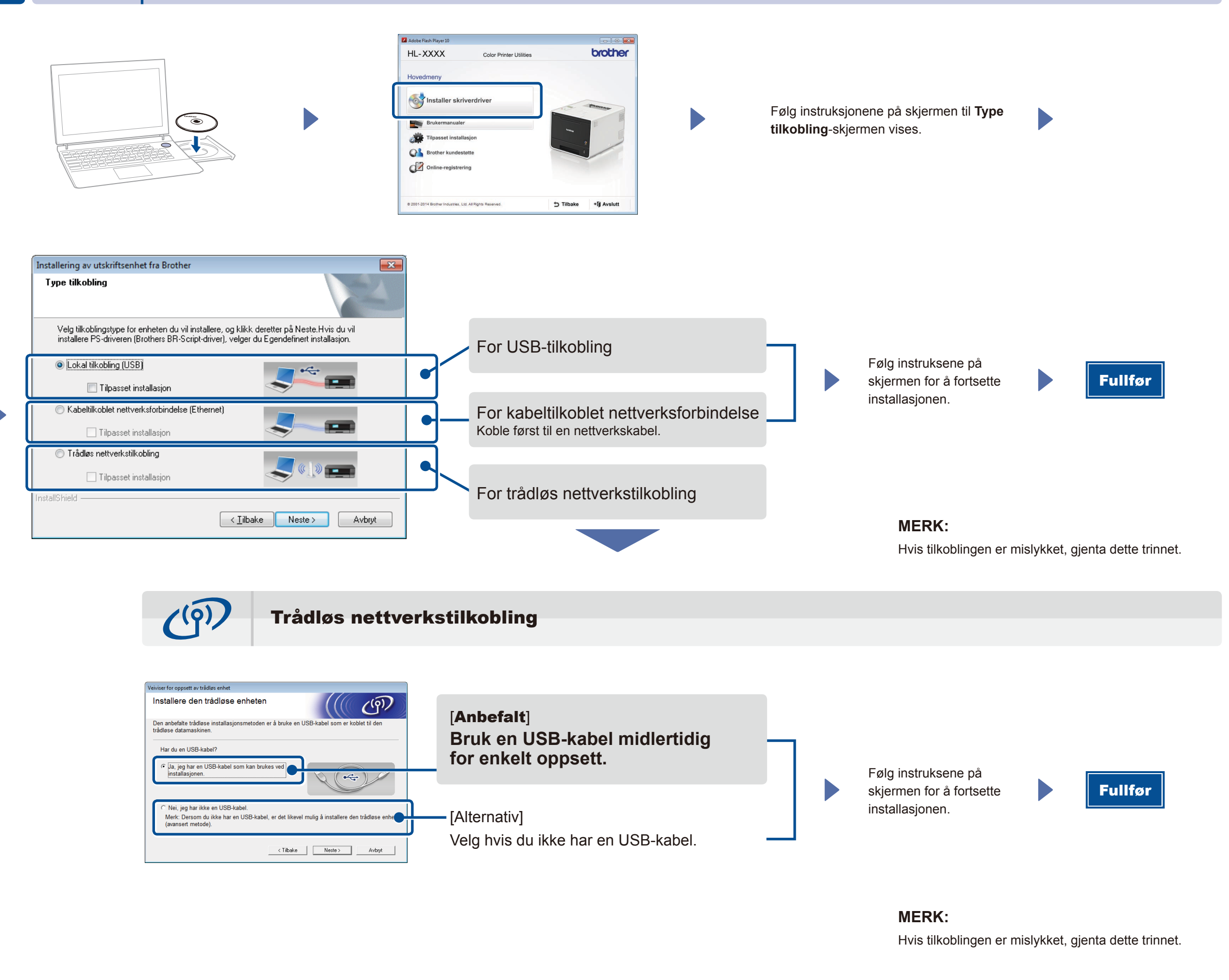

Last ned den komplette driveren og programvarepakken fra Brother Solutions Center.

(For Windows®) [solutions.brother.com/window](solutions.brother.com/windows)s (For Macintosh) <solutions.brother.com/mac>

Skriv ut fra dine mobile enheter ved å bruke vår gratis programvare "Brother iPrint&Scan".

**1.** Koble til maskinen og trådløst LAN tilgangspunkt/ruter fra maskinens kontrollpanel.

**2.** Last ned "Brother iPrint&Scan" for å starte å bruke maskinen med mobile enheter. <solutions.brother.com/ips>

## Skriv ut ved å bruke din mobile enhet

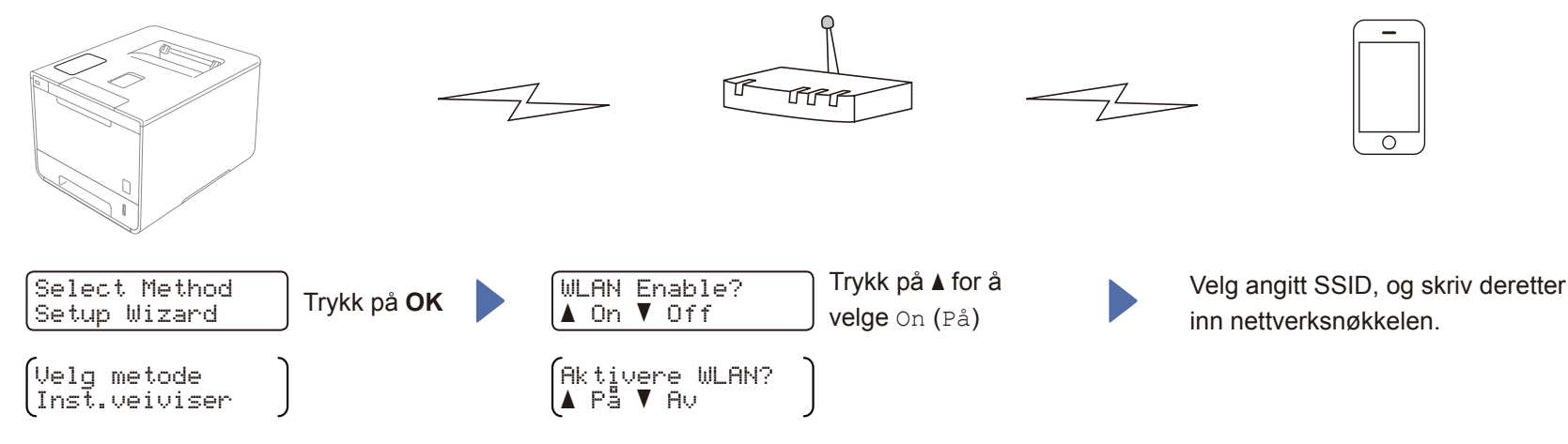